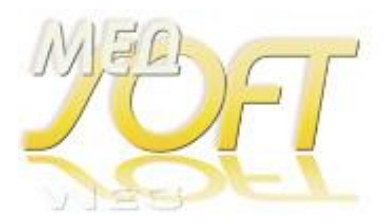

## **Инструкция по установке программы на новом компьютере.**

Процесс установки программы состоит из:

- **1. [Установки](#page-0-0) MySQL сервера;**
- **2. [Оптимизации настроек](#page-0-1) MySQL сервера** *(при установке демо - версии, можно пропустить);*
- **3. [Распаковки на диск](#page-5-0) C: папки medsoftvak (medsoftflu, medsoftpro в зависимости от устанавливаемой программы) из архива;**
- **4. Распаковки [на установленный сервер](#page-5-1) базы данных (исходник лежит в папке \tools\ с программой);**
- *5.* **Установка MySQL [коннектора и его настройка на базу данных](#page-6-0) (БД).**
- **6. [Установка дополнительных р/мест программы](#page-9-0)**
- **7. [Подружить программу с антивирусом](#page-9-1).**
- **8. [Установка видео](#page-9-2)-уроков.**

*Если вы устанавливаете несколько программ (или демо - версий программ) на одном компьютере medsoftvak (medsoftflu, medsoftpro, Вакцинопрофилактика, Флюоротека, Профосмотры Детей), все они работают с единой БД, то установка сервера, распаковка БД, установка и настройка коннестора выполняется единожды. Установка остальных программ заключается только лишь в распаковке рабочих папок программ.*

### <span id="page-0-0"></span>**1. Установка MySQL сервера;**

Скачать установку MySQL сервера с сайта <https://progman-soft.ru/files/32.zip> если у Вас 32 битная Windows (это можно узнать в Панель управления  $\rightarrow$  Система) или <https://progman-soft.ru/files/64.zip>, если у Вас 64 битная ОС, распаковать и установить сервер **mysql-5.5.27-win32.msi или mysql-5.5.27-win64.msi**. В процессе интерактивной настройки отвечая на вопросы установить: Detailed Configuration, Server Machine, Multifunctional Database, Manual Setting, Add Firewall exception…, Manual Selected Default… (cp1251), Include Bin Directory… В конце, при настройке конфигурации установить пользователь **root** и пароль **kibalchichi** – для рабочей версии и **password** – для Демо версии. Можно другой пароль, но тогда везде по тексту и в файле uncopy.bat заменить его на свой. Далее -> Finish. Установку и особенно настройку MySQL лучше производить с правами Администратора, иначе процесс установки может до конца не дойти. Можно посмотреть видео примерной установки [https://progman-soft.ru/download.php?id=79.](https://progman-soft.ru/download.php?id=79)

## <span id="page-0-1"></span>**2. Оптимизация настроек MySQL сервера (при установке демо - версии, можно пропустить);**

**Для установки демо - [версий, оптимизация сервера –](#page-5-0) необязательна**, **этот пункт можно пропустить**. Если устанавливаем рабочую версию – необходимо параметры запуска MySQL оптимизировать. Для этого:

 Идём Пуск -> Панель управления -> Службы. Становимся на строку MySQL и с левой стороны, сверху останавливаем службу.

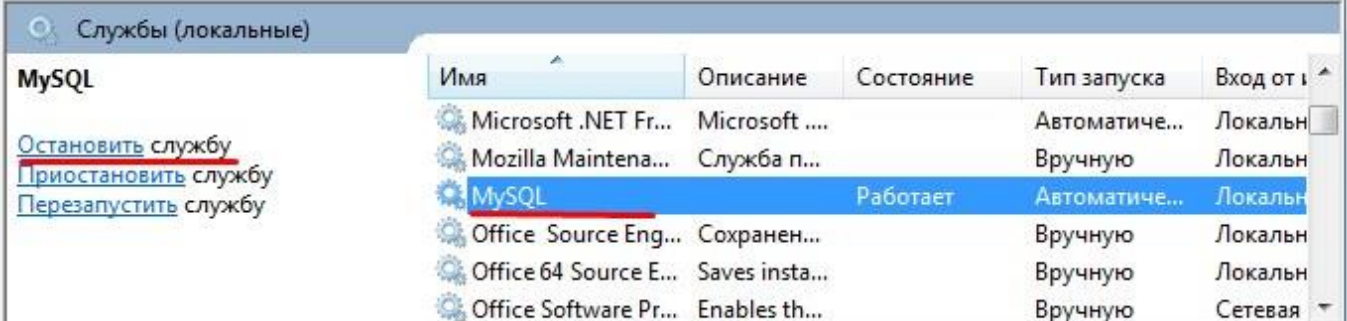

 Далее ищем на компьютере файлы **ib\_logfile0** и **ib\_logfile1** и **удаляем их**. Ищем любым из удобных Вам способов, например, поиском Windows, через Total Commander и т.д. В зависимости от версии системы и сервера MySQL, могут находиться в разных местах, например, в C:\ProgramData\MySQL\MySQLServer5.5\data

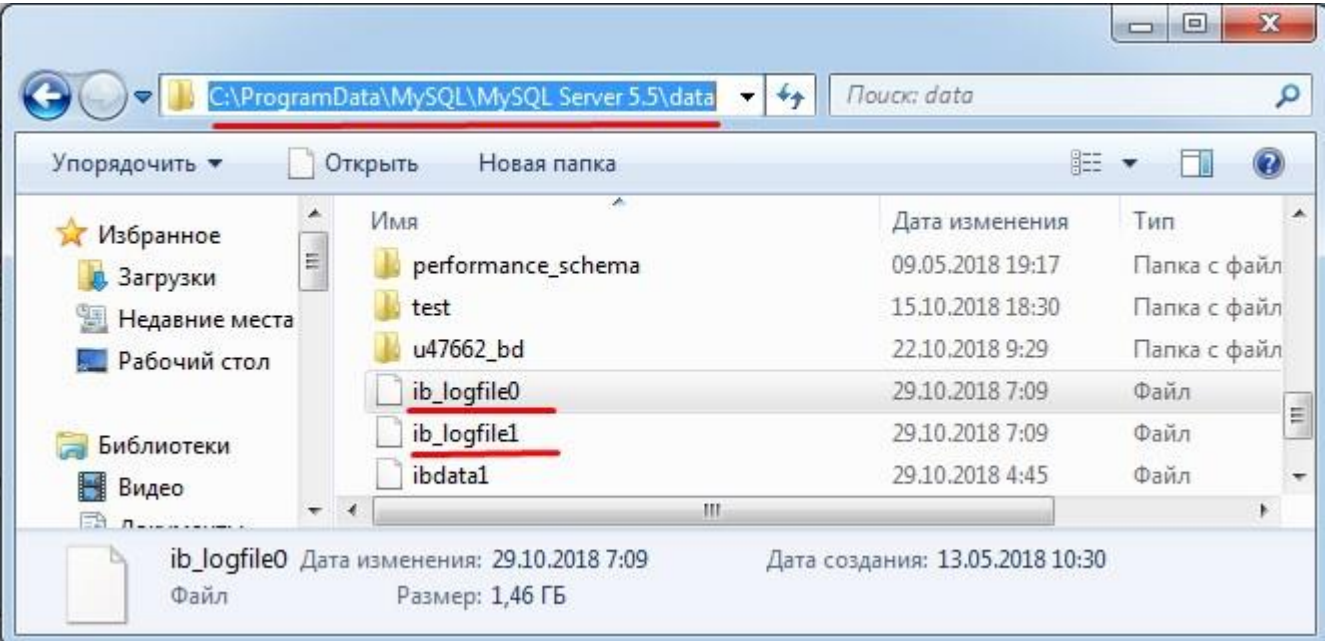

Эти папки могут быть скрыты, чтобы сделать их видимыми, нужно в проводнике Windows указать «Показать скрытые»

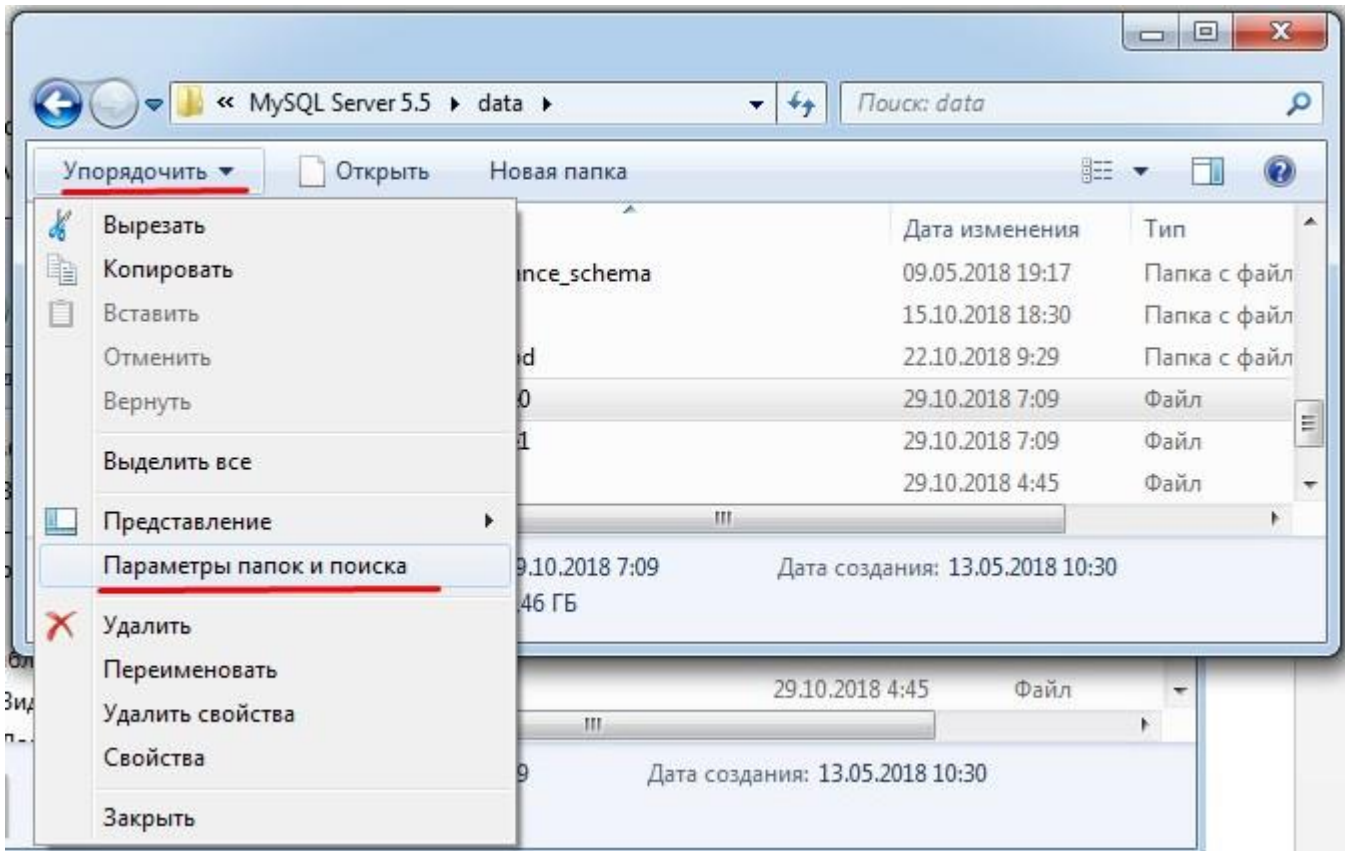

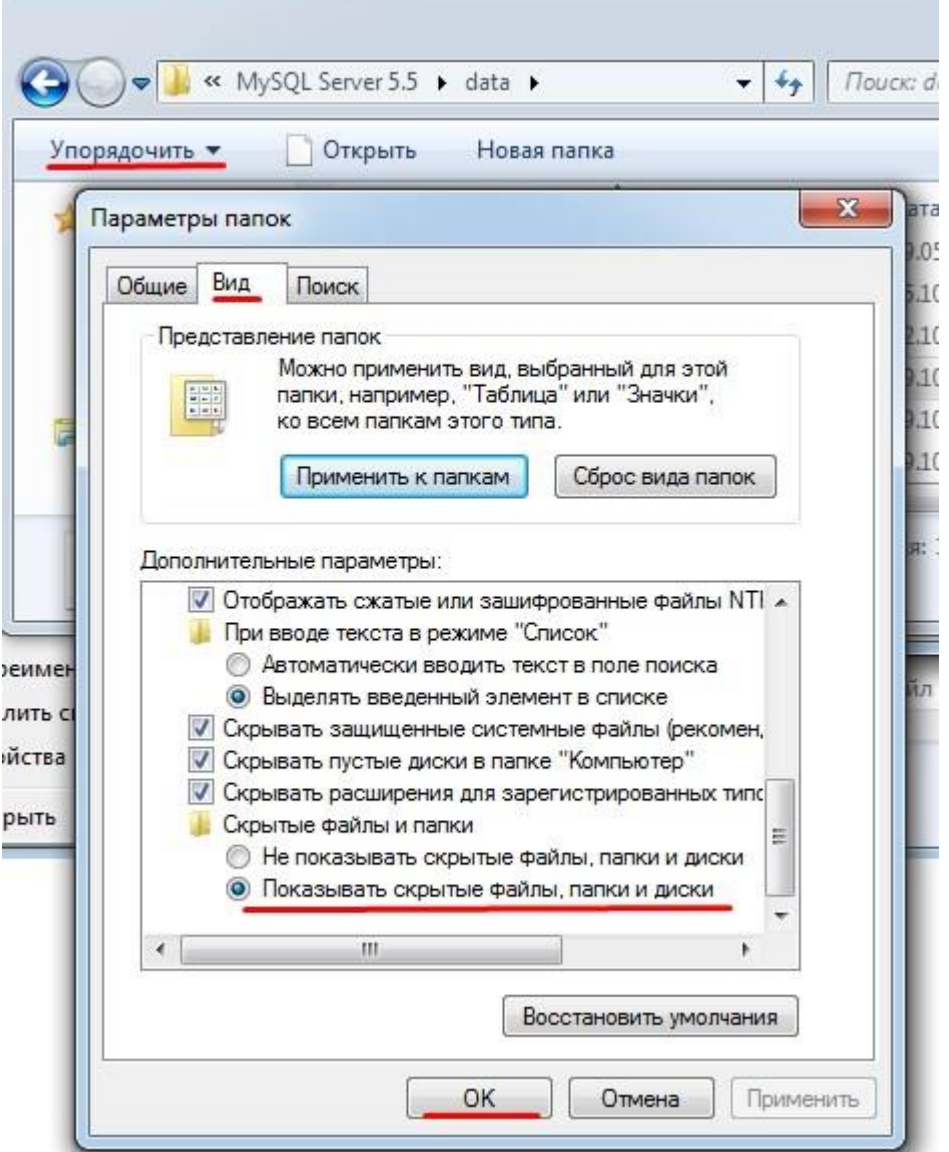

 После удаления файлов **ib\_logfile0** и **ib\_logfile1** идем в папку в которой установился сервер MySQL. В зависимости от версии Windows и Вашего выбора она может находиться, например, здесь

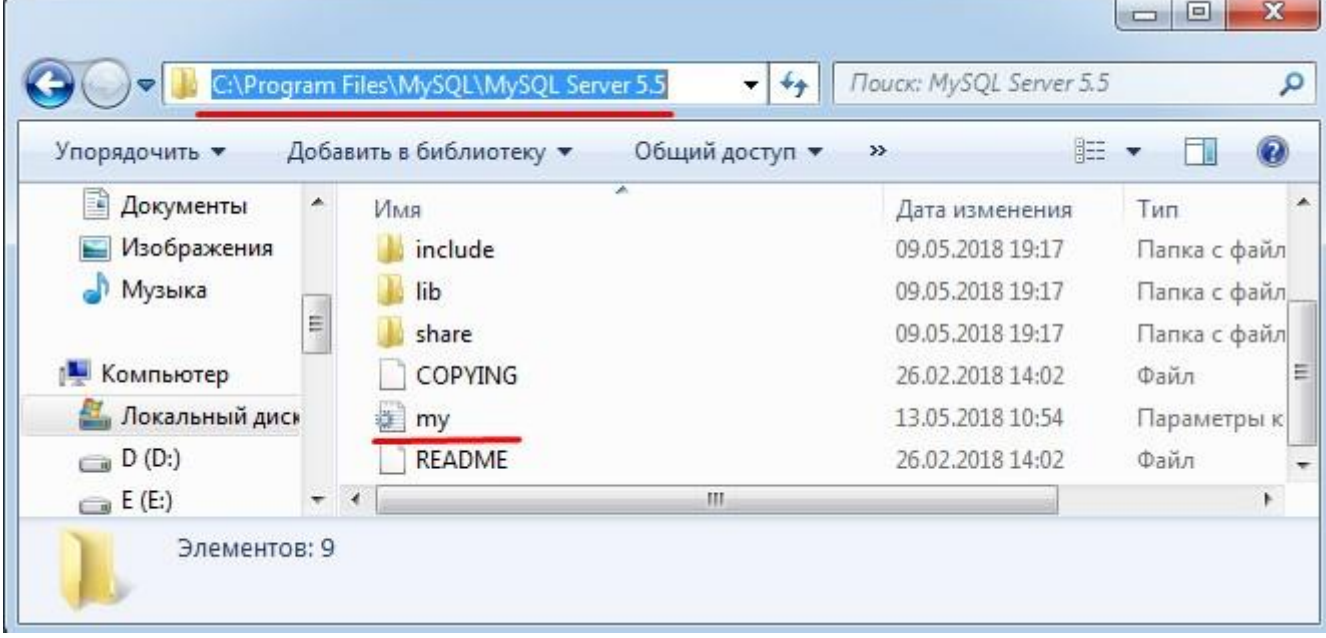

C:\Program Files\MySQL\MySQL Server 5.5

В этой папке нас интересует файл **my.ini**, открываем его для редактирования

и ищем секцию

### [mysqld]

В ней, после

port=3306 надо вставить строку

#### max allowed packet = 32M

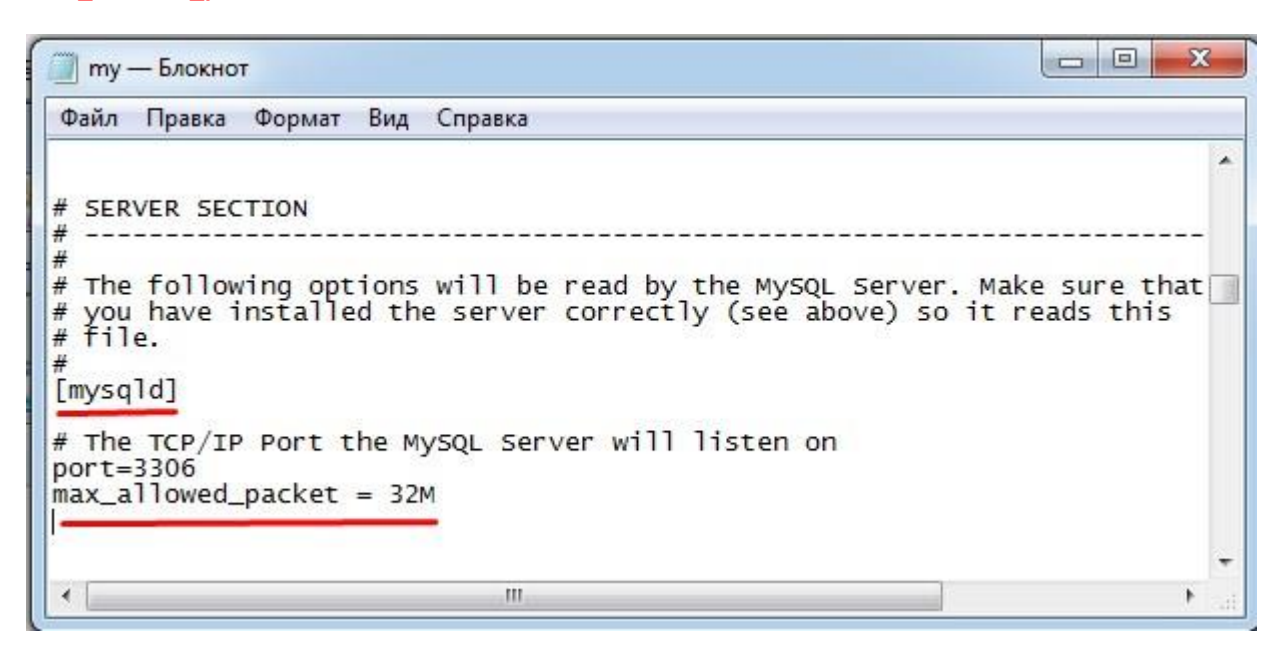

#### Далее ищем строку

innodb\_flush\_log\_at\_trx\_commit и устанавливаем ей значение равное 2 innodb flush log at trx commit=2

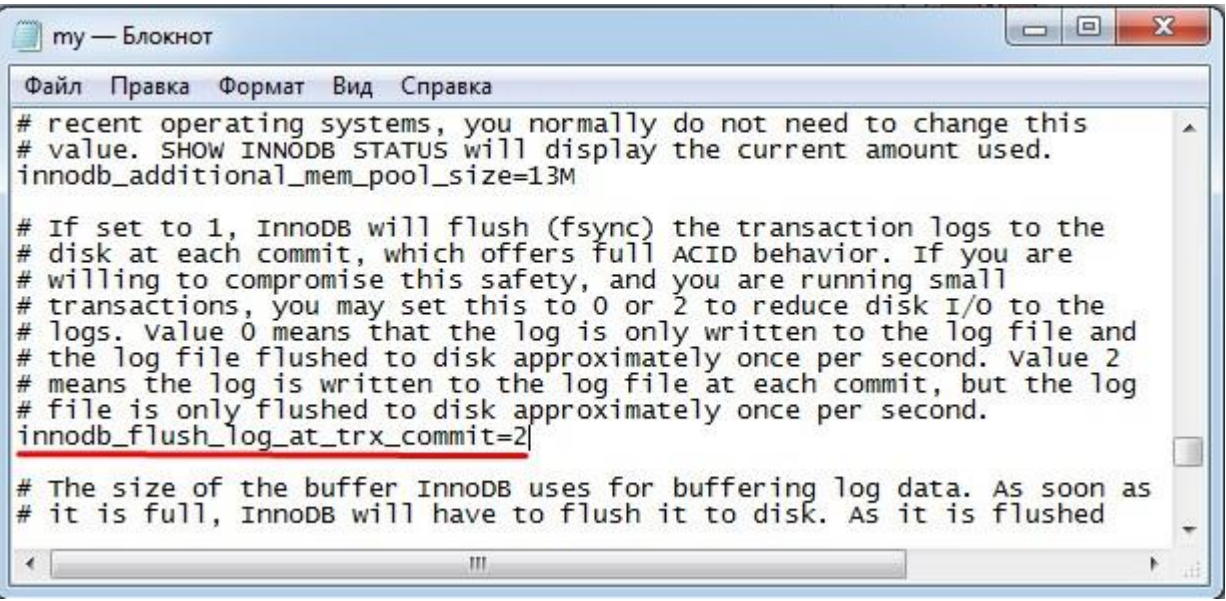

Затем, в конце файла ищем строку

innodb buffer pool size=

и присваиваем её значение 1/4 - 1/2 доступной оперативной памяти компьютера

а строке, следующей за ней,

innodb log file size=

<sup>1</sup>⁄2 от предыдущего значения, например,

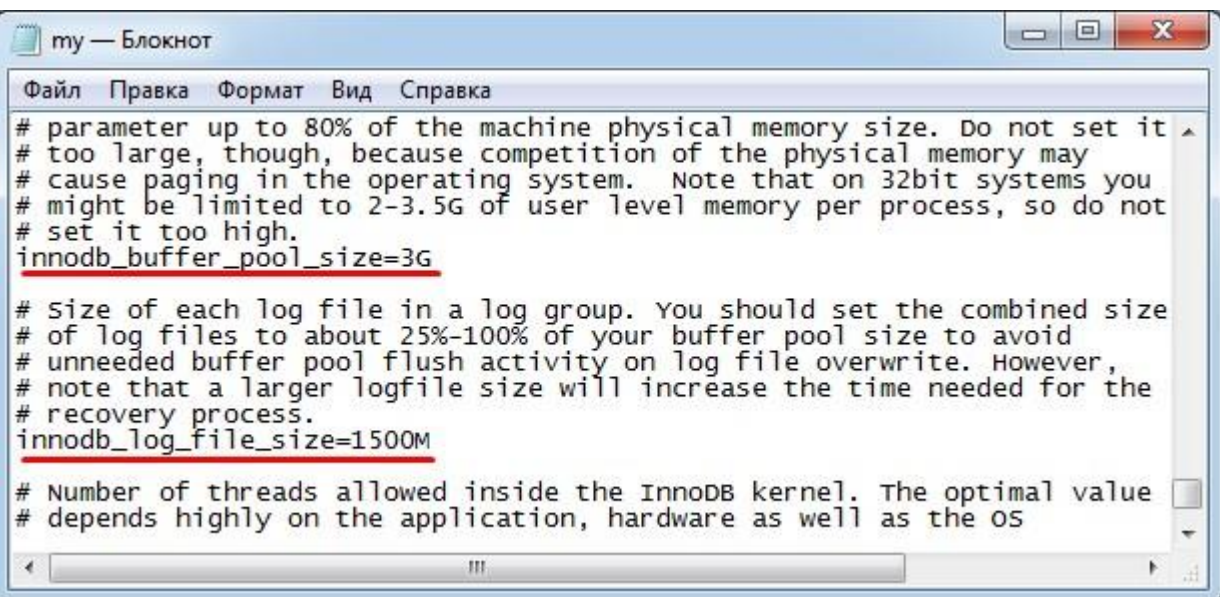

После этого, файл сохраняем, если система его защищает и не позволяет сохранить, сохраняем его в любое доступное место, а потом копируем с заменой в папку C:\Program Files\MySQL\MySQL Server 5.5, подтверждая замену.

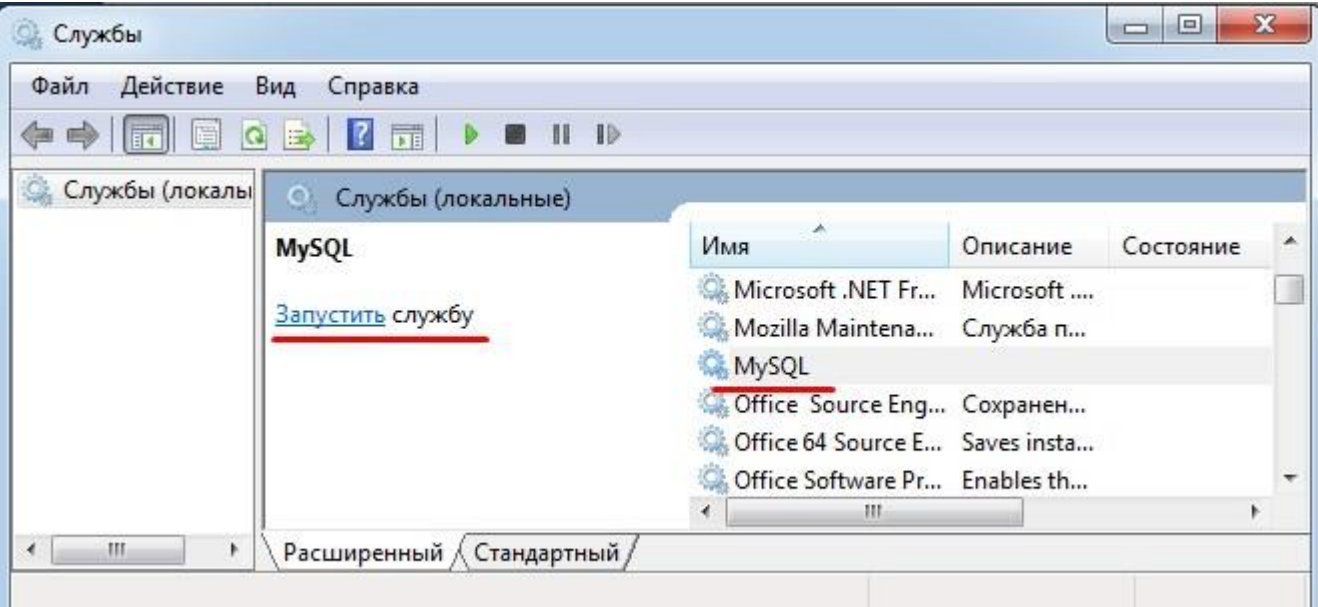

Возвращаемся в окно Службы и, став на строку MySQL, запускаем её.

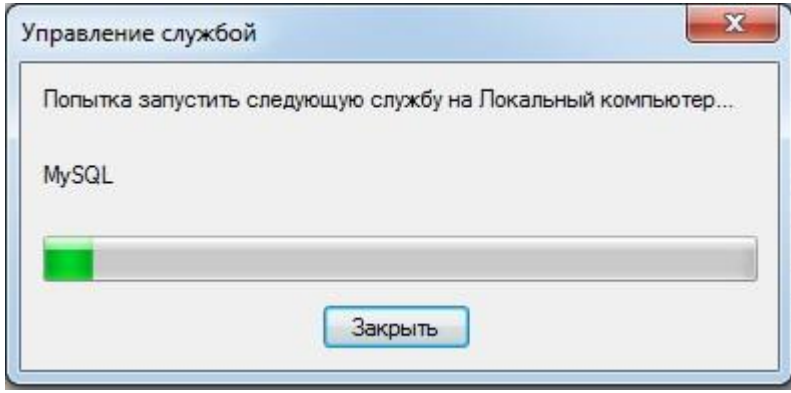

После успешного запуска индикатор старта дойдёт до конца и получим экран

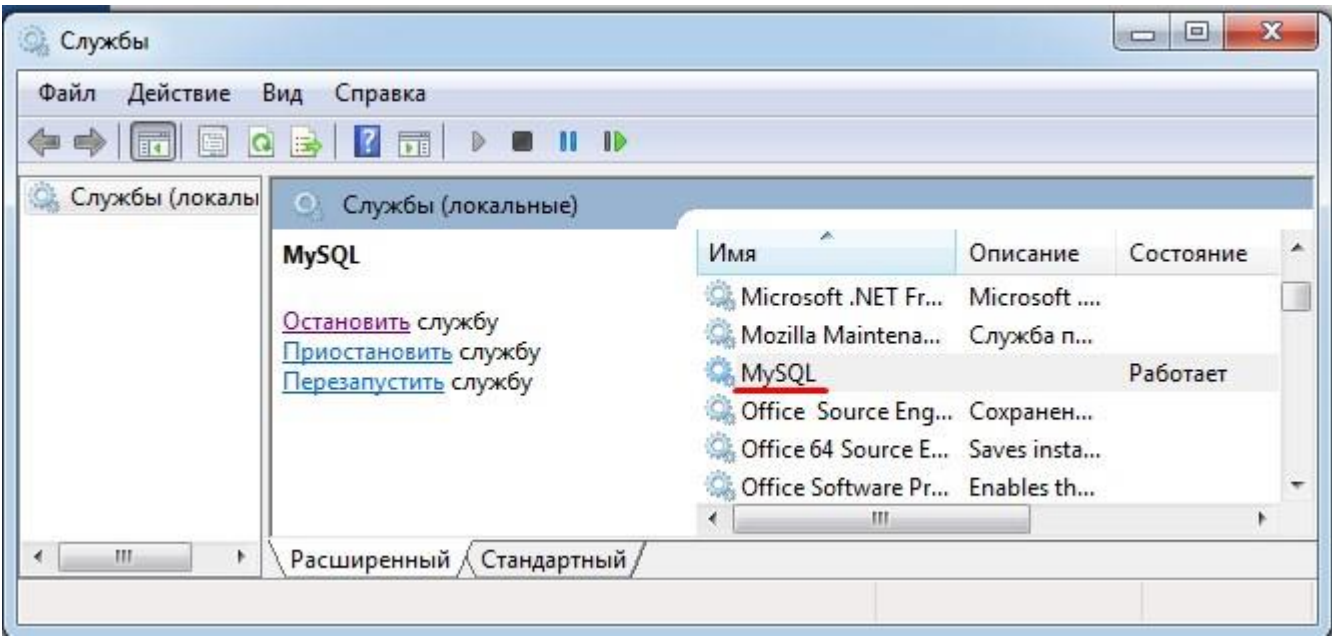

Это означает, что мы оптимизировали сервер и запустили его в работу. Можно переходить к следующему этапу - распаковки нашей БД базы данных в сервер.

Если Служба не запустилась, попробуйте уменьшить значения innodb buffer pool size= u innodb\_log\_file\_size= и повторите запуск Службы, пока не запустится.

# <span id="page-5-0"></span>3. Распаковка на диск С: папки medsoftvak (medsoftflu, medsoftpro в зависимости от устанавливаемой программы) из архива;

Архив запакован архиватором WinRar (Должен иметься на Вашем компьютере, или любой другой, который поддерживает формат RAR). Демо - версия упакована с паролем 555, рабочая - узнать пароль у разработчика.

- Распаковать архив с программой на диск С:\. Устанавливаем ярлык программы medsoftvak.exe на рабочий стол.
- Далее, для демо версии не нужно, а для рабочей, на главном компьютере желательно создать папку update, а в ней папку vak (для вакцинопрофилактики, flu - для флюоротеки, ...) и папку update "расшарить" - дать общий доступ к ней для всех на "Чтение". В последствии в неё можно будет копировать файлы обновления, и все компьютеры ("заинтересованные") в сети при запуске программы, будут проверять в ней наличие обновлений и обновляться при необходимости. Путь к обновлениям указывается в файле config.txt, в предпоследней строке, например, c:\update\vak\ или сетевой путь \\192.168.0.1\update\vak\
- <span id="page-5-1"></span>Далее, для демо - версии не нужно, а для рабочей, на главном компьютере желательно создать на рабочем столе ярлык для файла copy bd.bat (для надёжности, поставить его в планировщик задач Windows, т.к. пользователи зачастую игнорируют такую необходимую функцию, как архивация базы данных)

## **4. Распаковка на установленный сервер базы данных (исходник лежит в папке \tools\ с программой);**

В папке tools\ программы распаковать файл bd.zip (если таковой есть или просто), запустить **uncopy.bat** (распаковка БД на сервер MySQL). Откроется чёрное ДОС окно. При распаковке не должно быть ошибок.

Для распаковки базы данных, в папке должны находиться файлы **mysql.exe** и **mysqldump.exe**. По умолчанию, в ней есть эти файлы для 64-битной версии MySQL. Если у Вас – 32 битная версия, то перед распаковкой БД, необходимо скопировать эти файлы из папки **c:\ProgramFiles\MySQL\MySQLServer 5.5\bin\** с заменой в папку **tools\** программы.

*Для демо – версии - Если база данных по какой-либо причине не доустановилась (н-р, из-за параметров запуска сервера), то выполните povtor.bat в той же папке.*

- <span id="page-6-0"></span>*5.* **Установка MySQL коннектора и его настройка на базу данных (БД).**
- Далее устанавливаем коннектор mysql-connector-odbc-5.1.11-win32.msi для 32 битной ОС. Для 64 битной операционной системы ставим оба коннектора (mysql-connector-odbc-5.1.11-win32.msi и mysql-connector-odbc-5.1.11-win64.msi). См. ниже:

На Панели управления

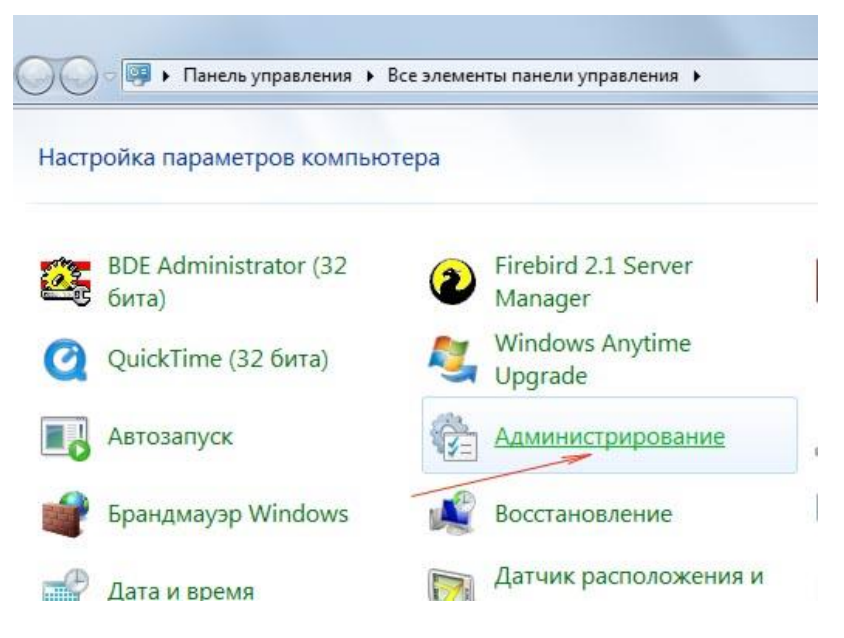

Далее смотри красные стрелочки:

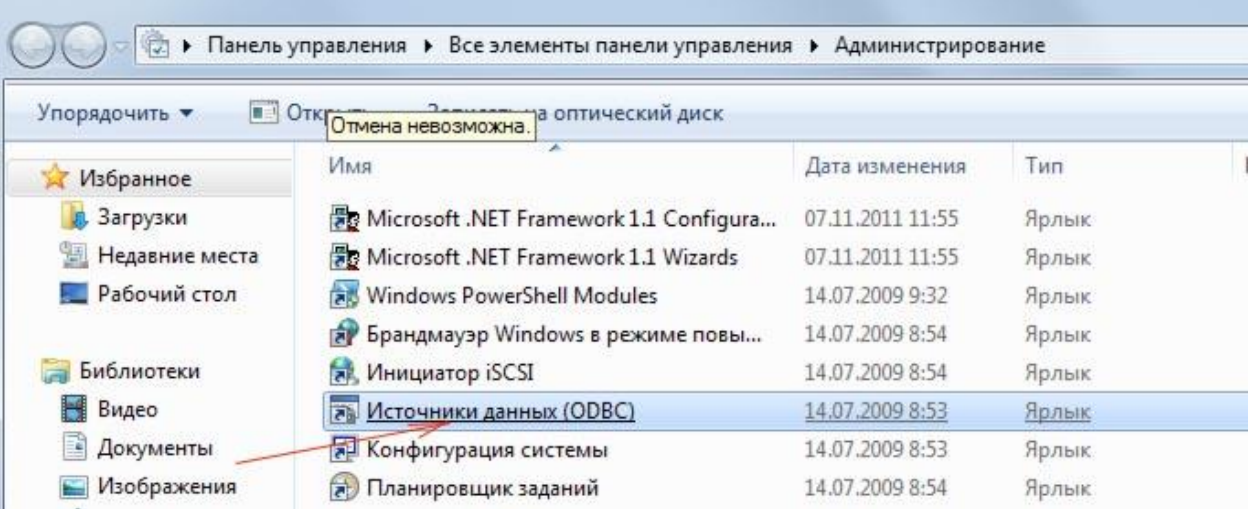

В Администраторе ODBC необходимо через кнопку «Добавить»

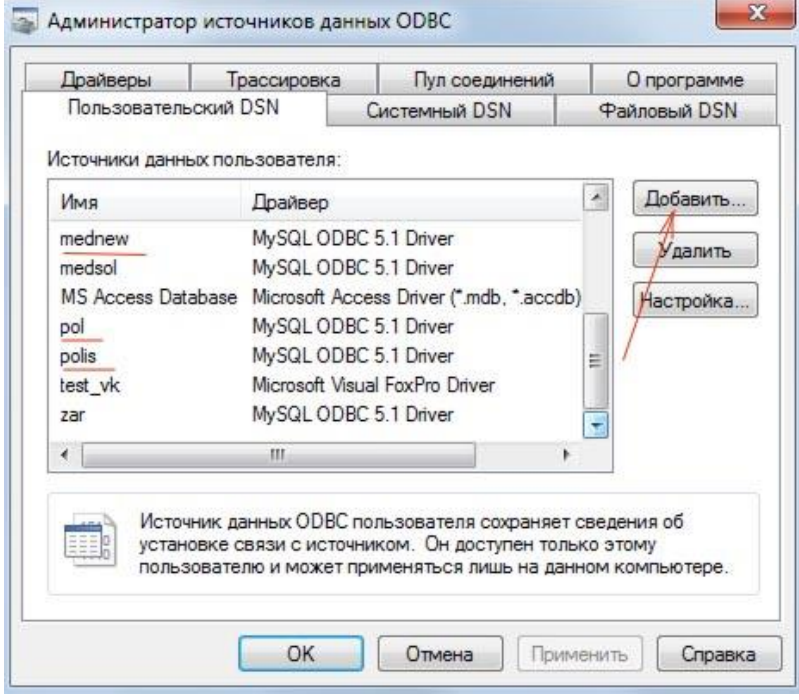

 Далее, можно создать на вкладке Пользовательский DSN, а лучше на Системный DSN (тогда БД будет видна всем пользователям компьютера, полезно, когда установка идёт из-под Администратора, а работа из-под Пользователя)

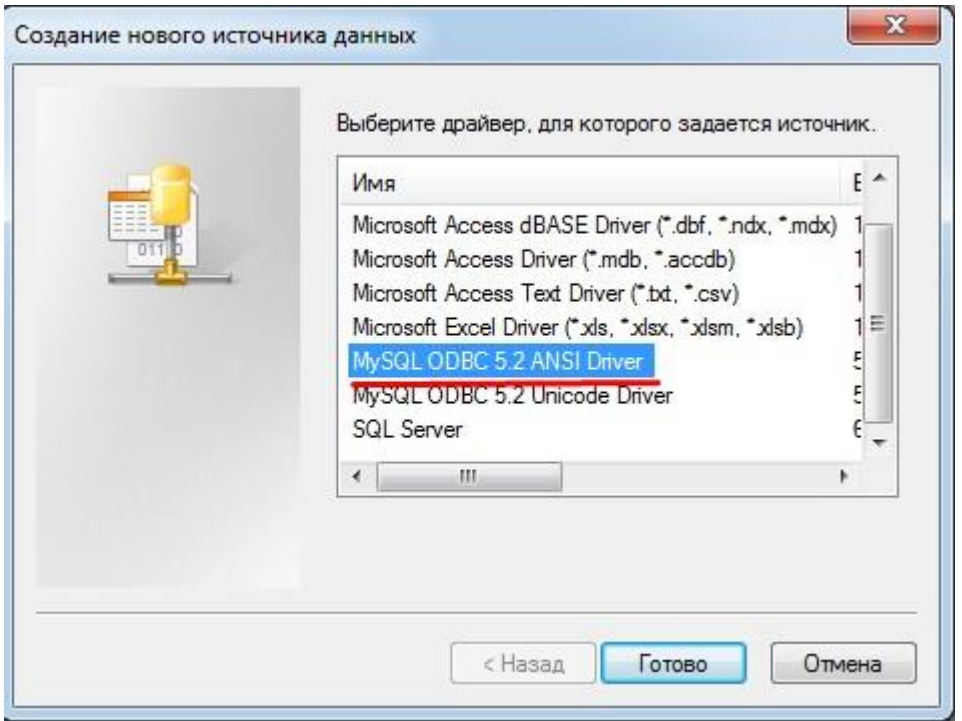

- Далее нажать кнопку **1** Details и заполнить как показано на рисунке
- Добавляем источник **meddemo** (Data Source Name). для демо версии программы или **mednew** для рабочей.

В поле TCP/IP Server прописываем IP сервера (можно посмотреть на старом компе) на котором находятся БД. Если это сервер, то localhost. Далее заполняем поля как на картинке ниже.  $0000$ 

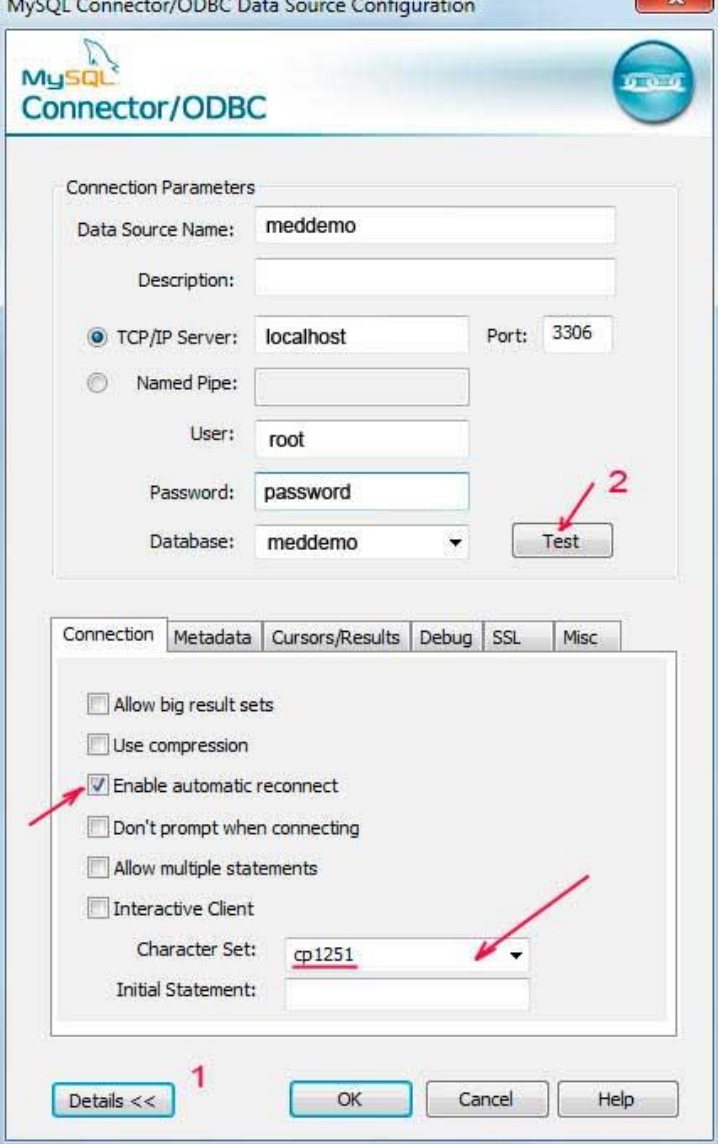

В поле Database: выбираем **meddemo** – для *демо* – версии программы или **mednew** для рабочей.

В поле Password: пишем **password** для *демо* или **kibalchichi** для рабочей (или пароль, который Вы установили на MySQL сервер)

Затем, нажимаем для контроля кнопку *Test.* Должно быть сообщение Connection *successful*.

*На этом этапе – типичная ошибка – установка на 64 битной версии Windows только коннектора на 64 бита, нужно ставить и 32 битный, но настраиваем только один из них.*

 Для рабочей версии, если с программой будут работать с нескольких компьютеров, нужно дать разрешение на доступ к ней с других компьютеров сети (запускаем однократно файл **create\_root\_user.bat**, в ДОС – окне, не должно быть сообщений об ошибке.)

После успешной распаковки и установки базы данных, файл **uncopy.bat** настоятельно рекомендую удалить из папки tools\, что бы в последствии, никто случайно не перезаписал рабочую БД установочной базой с исходными данными.

#### **Всё, источник установлены.**

**Запускаем программу. Вход в программу Пользователь: Admin Пароль: 5**

## <span id="page-9-0"></span>**6. Установка дополнительных р/мест программы**

На остальных компьютерах, при работе в сети, MySQL сервер устанавливать не нужно, достаточно только выполнить пункты **3, 5 и 7** инструкции, или скопировать настроенную папку, например, **medsoftvak**, с главного компьютера и выполнить пункт **5** (*только установку и настройку коннетктора (коннекторов)*).

В поле TCP/IP Server прописываем IP сервера, например, 192.168.0.1 или **myserver** (например, имя Вашего сервера в сети, IP адрес надёжнее)/

Путь к обновлениям указывается в файле **config.txt,** в предпоследней строке, например, сетевой путь **[\\192.168.0.1\update\vak\](file://///192.168.0.1/update/vak/)**

## <span id="page-9-1"></span>**7. Подружить программу с антивирусом.**

Иногда, антивирусные программы, осуществляющие мониторинг активности "незнакомых" им программ, периодически ограничивают последних в правах доступа в своей же папке (производятся преобразование и формирование темповых файлов перед выводом отчётов). Желательно, "подружить" Ваш антивирус с программой. Алгоритм приведен ниже (на примере Касперского, в остальных, аналогично) ...

- Кликните правой кнопкой мыши на значок антивируса возле часов в нижнем правом углу экрана и выберите пункт появившегося меню «Настройка». Выберите вкладку «Дополнительные настройки» (в виде жёлтого конвертика), после чего - первый пункт появившегося меню «Угрозы и исключения».
- Щёлкните левой клавишей мыши по кнопке «Настройка» раздела «Исключения». Затем в появившемся окне «Доверенная зона» кликните последовательно «Добавить-Выберите объект-Обзор». В окне выбора можно выбрать как папку, добавляемую в исключения, так и отдельный файл. Если вы выбираете папку, убедитесь, что установлена галочка в пункте «Включая вложенные папки».
- После подтверждения выбранный объект появится в списке доверенной зоны. Нажмите Ок, после этого в окне настроек в разделе «Исключения» будет указано количество установленных правил и доверенных программ. Примените сделанные настройки.

Или смотрим видео - Видео - урок: Как защитить программу от чрезмерной активности Kaspersky Internet **[Security](https://progman-soft.ru/download.php?id=77)** 

### <span id="page-9-2"></span>**8. Установка видео-уроков.**

Скачанный архив видео-уроков распаковываем, например, в папку help\ программы. В папке с уроками имеется исполняемый файл .exe Выводим ярлык на него на рабочий стол. При первичном запуске видеоуроков может выйти сообщение, что файл скачан из интернета, доверяете ли Вы ему и нужно ли его запустить. Поставьте галочку «Доверять» всегда и кнопка Ок, что бы в последствии это окно у Вас больше не появлялось. Если при запуске некоторых видео - роликов выходит сообщение о невозможности просмотра из-за отсутствия кодека, то установите кодек. В папке с уроками или папке tools\ имеются установочные кодеки: для Win7 и старше Setup TSC2 Win7.msi для WinXP – распакуйте файл kodec\_TSC2\_XP.zip в какую либо папку и запустите из него inst.bat (эту папку в последствии – не удалять, т.к. в ней хранится кодек)

# **Если у Вас возникли какие-либо затруднения с запуском программы или установкой сервера баз данных MySql**

скачайте <http://www.ammyy.com/ru/downloads.html>

Ammyy Admin - бесплатная программа удаленного доступа к компьютеру (или программу Supremo, можно найти в поиске)

позвоните по тел. Или напишите в **Viber 89103165998** Игорь Александрович, или Skype: **isprogman**

поможем Вам в установке программы

Видео - [урок: Как скачать и установить Демо](https://progman-soft.ru/download.php?id=79)-версии: "Вакцинопрофилактика", "Профосмотры детей", "Флюоротеку", "Регистратуру"

Видео-Help по программе: [http://progman-soft.ru/help\\_menu\\_vak.php?id=3](http://progman-soft.ru/help_menu_vak.php?id=3) . Подробности на сайте.